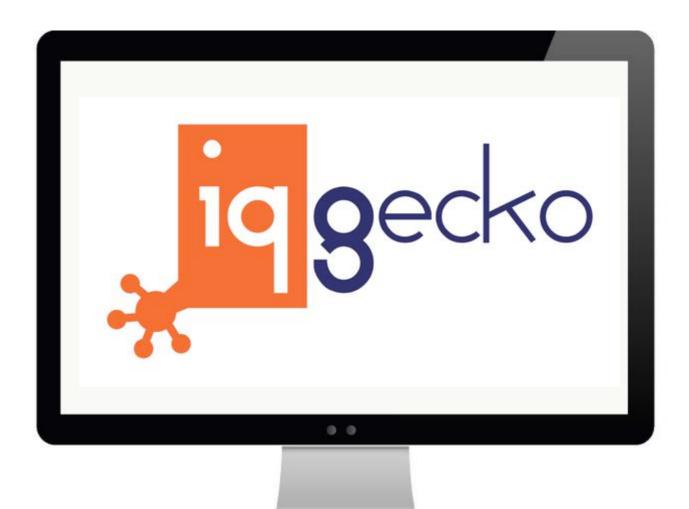

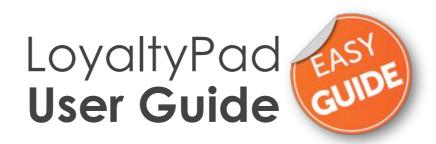

Merchant Mobile Loyalty Rewarder

## Contents

- 3 IQ Genius Introduction
- 4 One-Page Quick Guide
- **5** Getting Started
- **6** Customer Purchase
- 13 Customer Promotion
- 20 Customer Reward
- 25 Contact Us

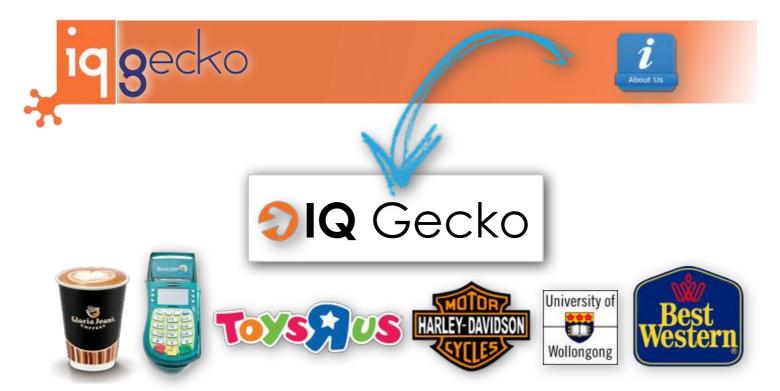

Established in 2001, IQ Gecko (a division of IQ Information Technology) was born as an IT Solutions company.

Taking our EFTPOS-to-POS technical expertise and enthusiasm, IQ Gecko worked with the Jotti group in both designing and selling a bespoke loyalty platform specifically for Gloria Jean's Coffees.

Driven by the company goal for continual improvements, IQ Gecko acquired the Australasian rights for the an international customer engagement platform known locally as StickyFeet.

Just some of the local Australian and New Zealand StickyFeet platform successes include:

- √ Initiating loyalty for Suncorp Bank on their EFTPOS terminal.
- √ Building the Toys"R"Us Australia VIP Club up from zero to hero.
- √ A Harley-Davidson Motorcycles loyalty refresh solution including POS interfacing and a custom iPhone App.
- √ An interfaced POS solution for the University of Wollongong.
- √ We designed, built and support both the loyalty and automated digital signage solution for all 165 Best Western Hotels Australasia locations.
- √ There are heaps and heaps more but we are running out of space...

IQ Gecko continues to refresh its products with a re-imagining of both the custom Web Portal in 2015 and the new IQ Genius module which is launching mid-2016.

The same StickyFeet platform is promoted by our world-wide Platform Partners and loved by Merchants in over 65 Countries and in Dozen of Languages making the StickyFeet platform the worlds largest Loyalty Platform.

The incredible take-up of StickyFeet is because of both the ease of use and the extended marketing features such as our SaleGrabber, Digital Signage, WebPortal and IQ Genius modules.

Whether they be 1 location or 1,000 - StickyFeet can grow with merchants, franchise groups and businesses of all shapes and sizes

#### One-Page QuickGuide

Although the capability for multi/mass sales updates is available via the ClientToolBox, LoyaltyPad is a way to upload a loyalty sales transaction on an individual basis.

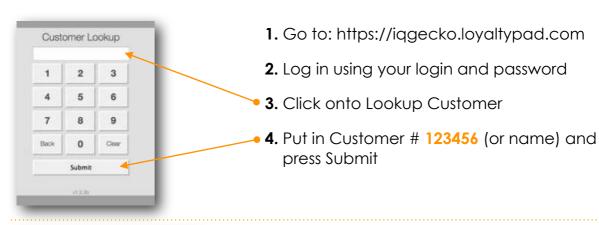

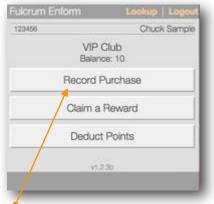

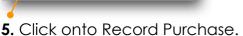

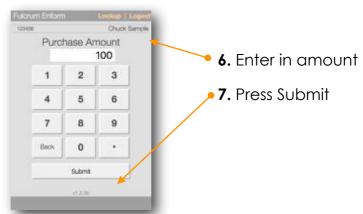

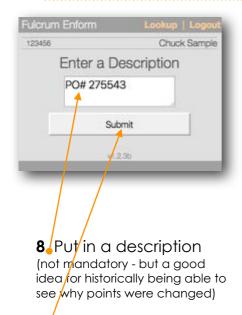

**9** Press Submit

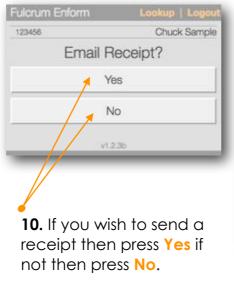

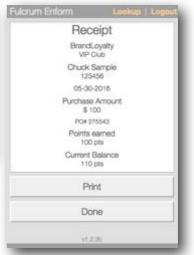

**11.** If you send a receipt you will see this message that can be printed.

Press Done.

# Getting Started

### Logging In

- 1 go to url: https://iqgecko.loyaltypad.com/
- 2 enter your User ID
- 3 enter your Password
- 4 click on "Submit"

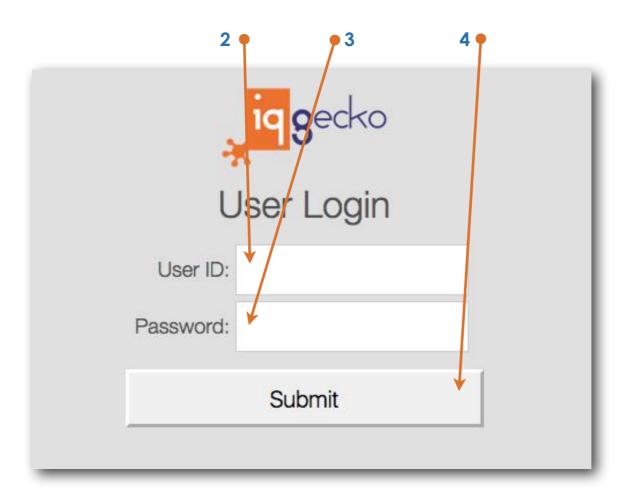

### Finding a Customer

- A enter in customer number (or name)
- B click on "Submit"

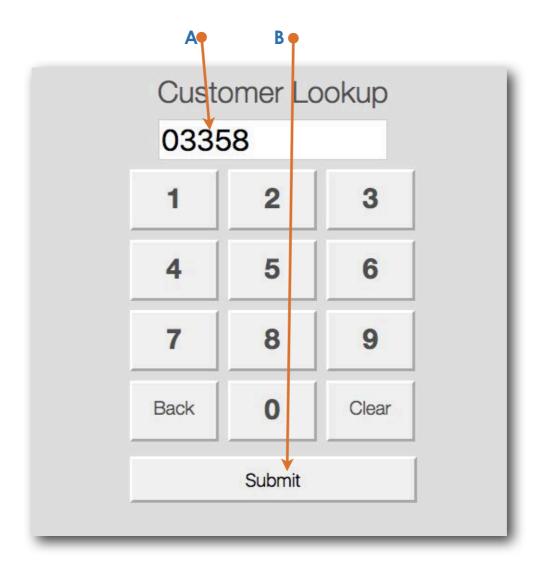

#### Recording a Purchase

c click on "Record A Purchase"

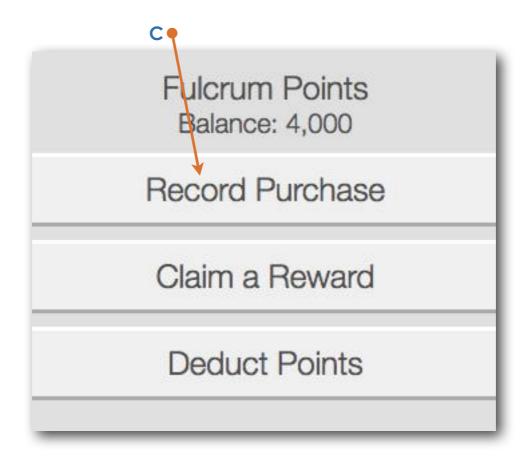

#### Recording a Purchase - No Promo

On the Choose a Promotion option -> click on "None"

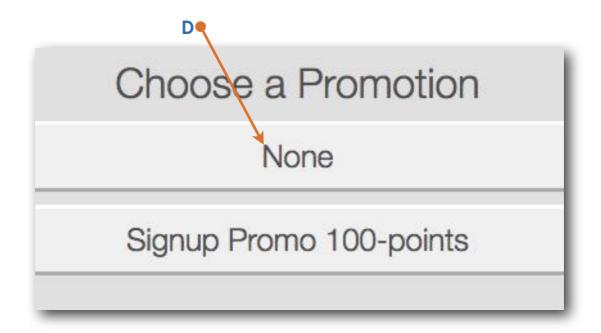

### Recording a Purchase - Sales Value

- E Enter in Sales Value
- F click on "Submit"

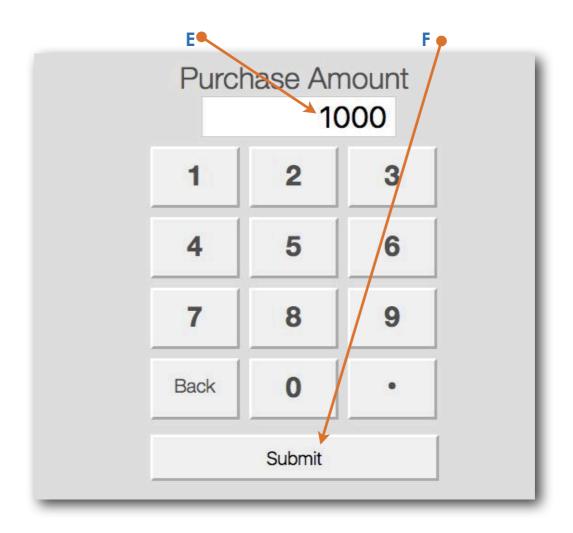

#### Recording a Purchase - Description

- **G** Enter in Sales Description
- H click on "Submit"

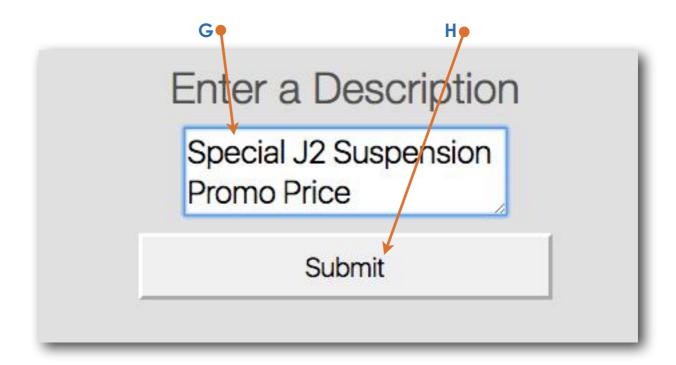

#### Recording a Purchase - Email Receipt

- I click on "Yes" if you wish to send a receipt
- J click on "No" if you do not wish to send a receipt

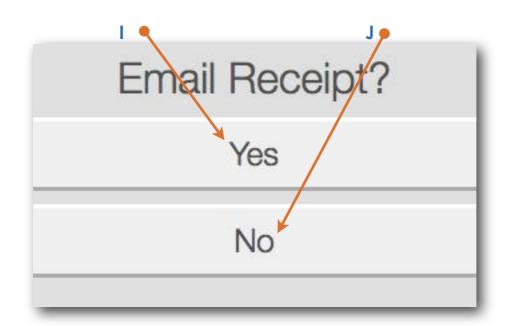

#### Recording a Purchase - Receipt

- K click on "Print" if you wish to print a receipt
- L click on "Done" if you do not wish to print a receipt

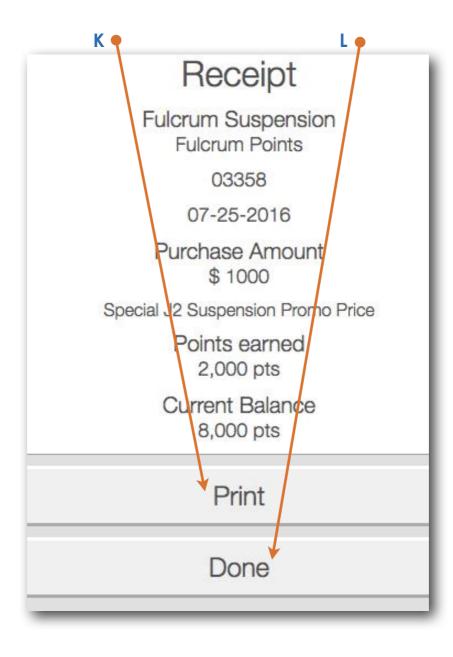

### Finding a Customer

- A enter in customer number (or name)
- B click on "Submit"

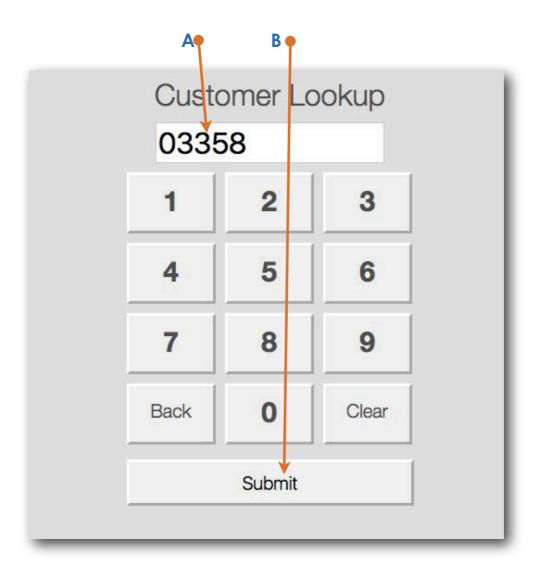

#### Recording a Purchase

c click on "Record A Purchase"

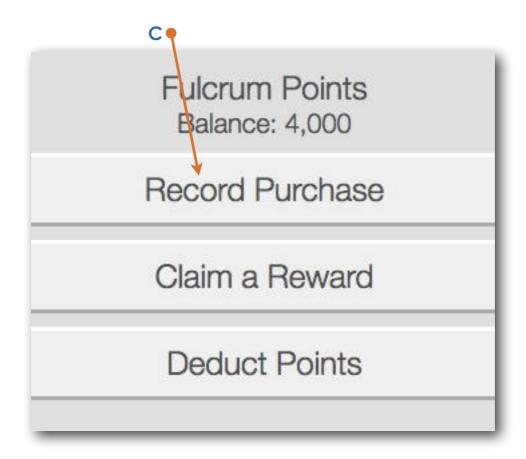

### Recording a Promotion

 click on your chosen Promotion option (noting that there can be multiple Promotion offers)

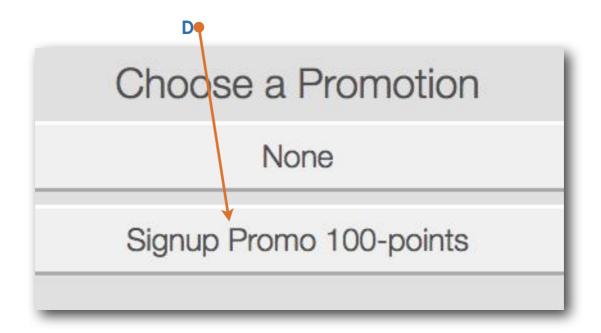

### Recording a Promotion

- if an additional Purchase value has been made at the same time then enter in the Purchase amount - if no Purchase made then leave blank
- F click on "Submit"

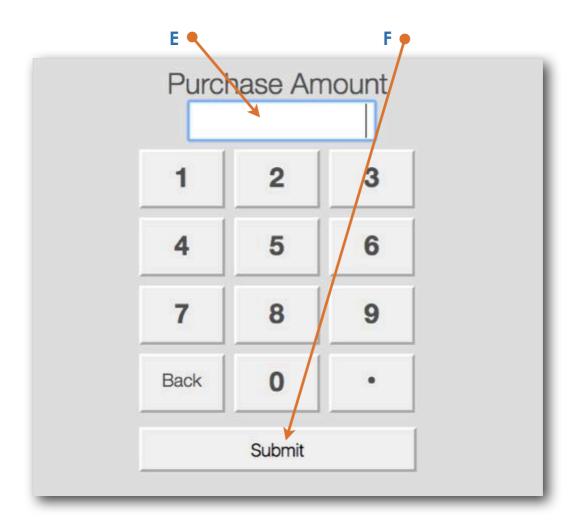

#### Recording a Promotion - Description

- **G** Enter in Sales Description
- H click on "Submit"

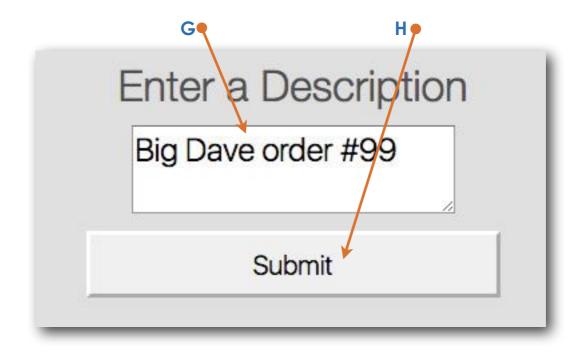

#### Recording a Promotion - Description

- I click on "Yes" if you wish to send a receipt
- J click on "No" if you do not wish to send a receipt

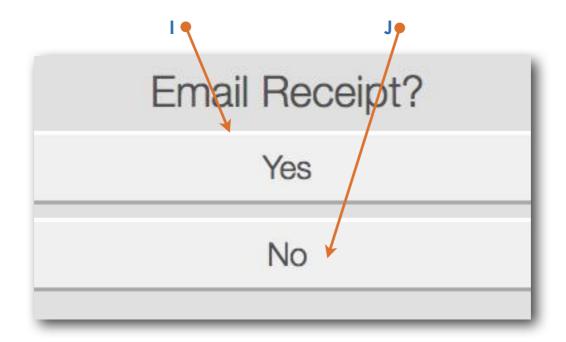

#### Recording a Promotion - Receipt

- K click on "Print" if you wish to print a receipt
- L click on "Done" if you do not wish to print a receipt

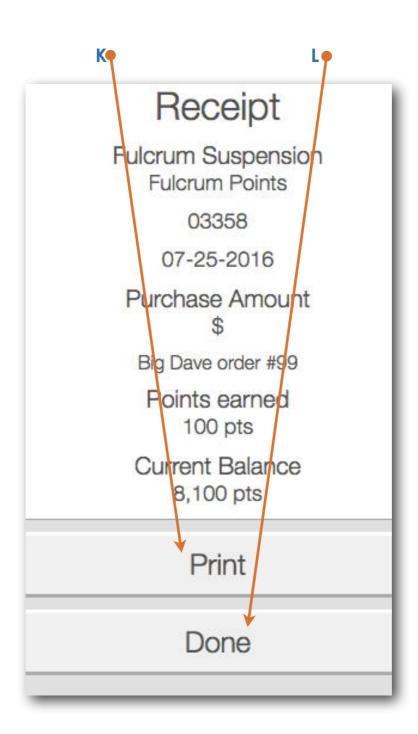

### Finding a Customer

- A enter in customer number (or name)
- B click on "Submit"

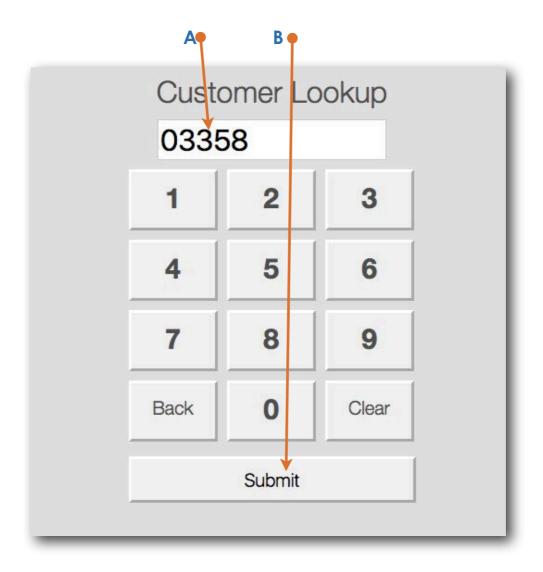

### Recording a Reward

c click on "Claim a Reward"

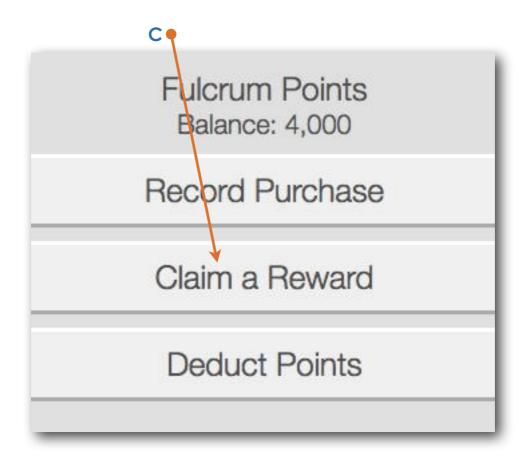

#### Recording a Reward

 Click on your chosen Reward option (noting that there can be multiple Reward offers and value levels)

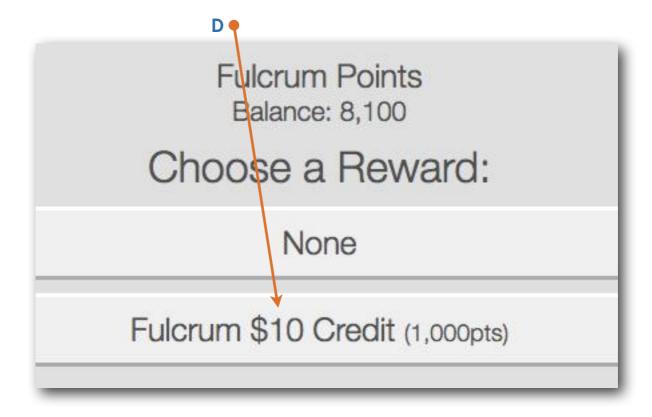

#### Recording a Reward

- E Enter in Sales Description
- F click on "Submit"

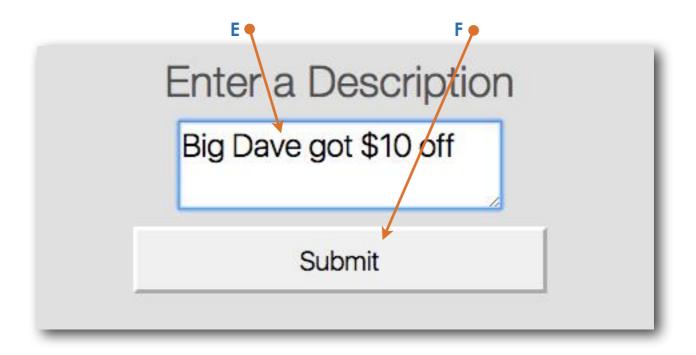

#### Recording a Reward - Receipt

- G click on "Print" if you wish to print a receipt
- H click on "Done" if you do not wish to print a receipt

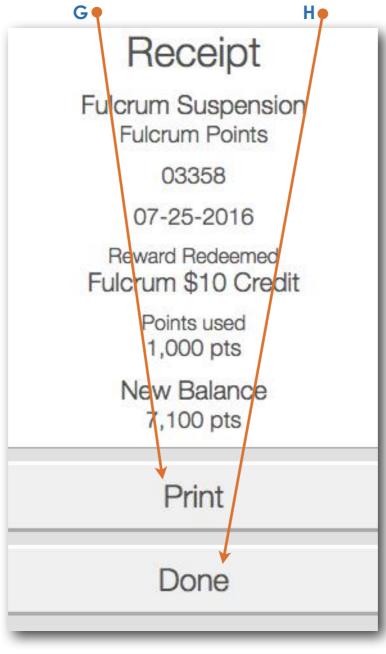

# Want to get in touch?

#### Contact us now.

Questions? Queries? Or looking for additional module features such as the ones listed below?

Contact us and we will be happy to assist.

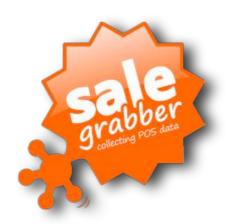

We connect to almost any Point of Sale...... including yours

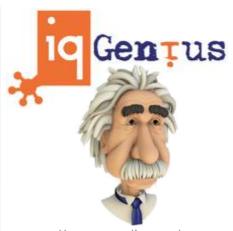

Your pro-active and automated marketing team. "Automagically"

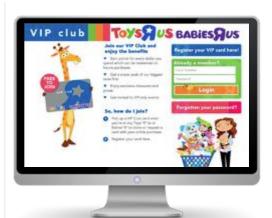

Cutting edge features complete with easily editable images and text for you.

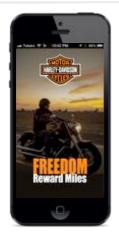

With the iOS App your company can be with your consumer everywhere.

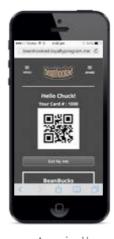

When an App isn't an App.
Built to work great on a PC, terrific
on a Tablet and absolutely
fantastic on any Smartphone.

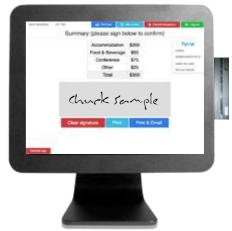

A Tablet Management System (TMS) gives pro-active cloud-based marketing, advertising and much more.

#### Speak

Phone: (+61 2) 8007.6440 After Hours: 0414.915.456

#### **Drop in for a Cuppa**

**Visit**: Unit 16, 276 New Line Road in sunny Dural, NSW, Australia (northwest of Sydney and maybe 15-minutes from North Ryde)

#### Write

StickyFeet@IQGecko.com.au Facsimile: (+61 2) 8588.1237 Post: 2 Denison Place, Windsor

Downs, NSW, 2756